## How to change the color of AutoStyler

This page shows you how to change the default fill-in color of AutoStyler. Please note that you can only change the color of classes that have already had the functions of AutoStyler applied to it. When you are done customizing the AutoStyler color make sure to follow the steps described in the To automatically apply customizations section. Color differentiation can be really important for highlighting different points as some colors can point to different ideas and thoughts than others.

How to change the fill-in color of AutoStyler

- 1. Select Options > Project.
- 2. Select Defined Elsewhere and click on the little plus sign to the left.
- 3. Find Shapes and click on the little plus sign to the left.
- 4. Look for a folder named **Class** and click on it.
- 5. At the very top of Class left click on the Property Value of Fill Color to where it reveals the three dots to the right.

| <b>Q</b> Type here to filter options | Class                                             |                          |                         |
|--------------------------------------|---------------------------------------------------|--------------------------|-------------------------|
| 🖽 🗹 General                          |                                                   |                          |                         |
| 🖽 Diagram Info                       | Property Name                                     | Property Value           | Inherited               |
| 🛱 🖓 🖬 Symbol styles                  |                                                   | Property value           | Innerited               |
| 🖻 🖷 🔂 Default (Default)              | Fill Color                                        | RGB [102, 255, 255]      |                         |
| 🕮 🖷 Shapes                           | Use Fill Color                                    | ✓ true                   |                         |
| In Paths                             | Pen Color                                         | ■ RGB [153, 121, 92]     |                         |
|                                      | Text Color                                        | ■ RGB [127, 127, 127]    |                         |
|                                      | Line Width                                        | 1                        |                         |
| 🗇 🛅 Defined Elsewhere                | Font                                              | Arial 11                 | KKKKKKKK                |
| 🕀 🖺 Shapes                           | Show Number Tag Name                              | false                    |                         |
|                                      | Element Number Display Mode                       | Do not display on symbol |                         |
| C Action                             | Autosize                                          | false                    |                         |
| Activity Edge Connector              | Use Fixed Connection Points                       | false                    |                         |
| Activity Parameter Node              | Suspend Auto-Resizing of Shape                    | Same as Diagram          |                         |
| E + ₹ Actor                          | Header in Bold                                    | √ true                   |                         |
| Artifact                             | Text Vertical Position                            | Тор                      |                         |
| Call Behavior Action                 | Stereotype Color                                  | ■ RGB [127, 127, 127]    |                         |
| Call Operation Action                | Stereotype Font                                   | Arial 11                 | $\checkmark$            |
| Central Buffer Node                  | Show Stereotypes                                  | Shape Image and Text     |                         |
| Class     Collaboration              | Show DSL Stereotypes                              | All                      | $\checkmark$            |
| CollaborationUse                     | Show Constraints                                  | 🗸 true                   | $\checkmark$            |
|                                      | Show Owner                                        | Below Element Name       |                         |
|                                      | Wrap Words                                        | false                    | ✓ ×                     |
| E Component                          | Fill Color<br>Change the fill color of the shape. |                          |                         |
| Connector End                        |                                                   | Extend by Diagram        | Apply Reset to Defaults |

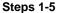

- 6. Click on those three dots and select a color from the color table.
- 7. After you have selected a color click OK.

🔀 Color

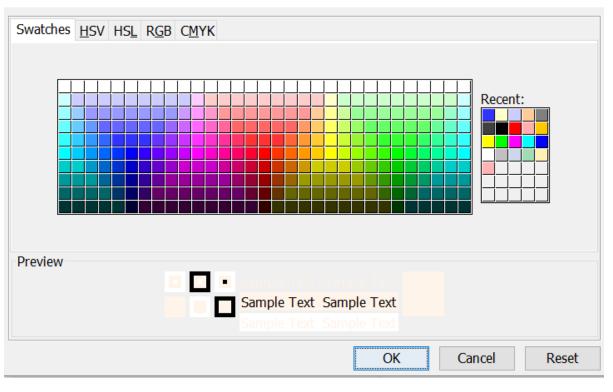

## **Color Table**

You can apply a more specific color if you know the HSV, HSL, RGB, or CMYK values to enter into the color table above.

 $\times$